## *Práctica 6*

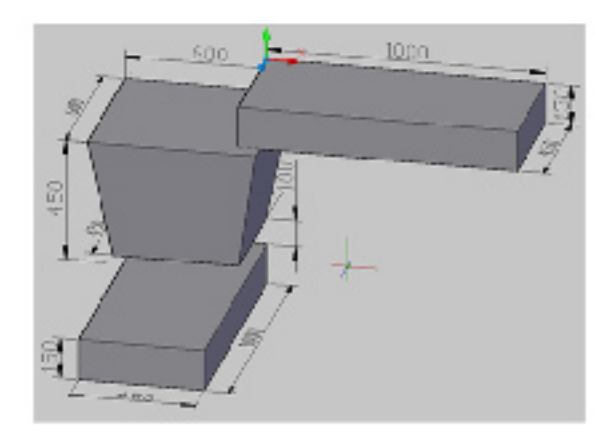

Crear una pirámide cuya base tiene un radio de 225 y 300 de radio en su parte superior, con una altura de 450.

- 1. Oprimir clic sobre el icono pirámide (pyramid)
- 2. Escribir 0,0,0 y oprimir INTRO (ENTER) para indicar el centro de su base.
- 3. Escribir 225 y oprimir INTRO (ENTER) para indicar el valor del radio de la base.
- 4. Escribir R (T) y oprimir INTRO (ENTER) para indicar el valor del radio de la parte superior.
- 5. Escribir 300 y oprimir INTRO (ENTER) para indicar el valor del radio superior.
- 6. Escribir 450 y oprimir INTRO (ENTER) para indicar el valor de la altura (height).